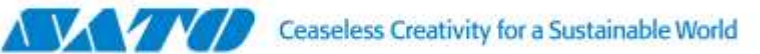

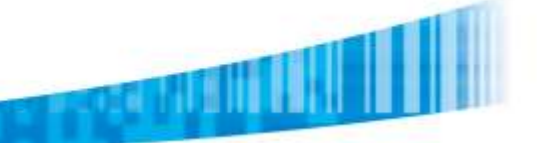

## **SATO SmaPri for Android - Demo Kit**

## **Installing SmaPri Driver [DEMO version]**

#### **Step 1.**

Prior to start installing SmaPri Driver, allow installation of non-Market apps in Security configuration of Android OS Settings.

#### **Step 2.**

Download the SmaPri Driver for Android [DEMO version] and copy the .apk in the download ZIP file into your Android Device (transfer via USB cable or SD Card). Alternatively you can download SmaPri Driver [Demonstration Sample](http://www.satoworldwide.com/sites/satoworldwide_com/Uploads/Files/Downloads/SmaPri/SmaPri_DemoKit_Jul2012.zip) as the SmaPri Driver [DEMO version] is included in this demonstration kit.

#### **Step 3.**

Install the application to your Android Device.

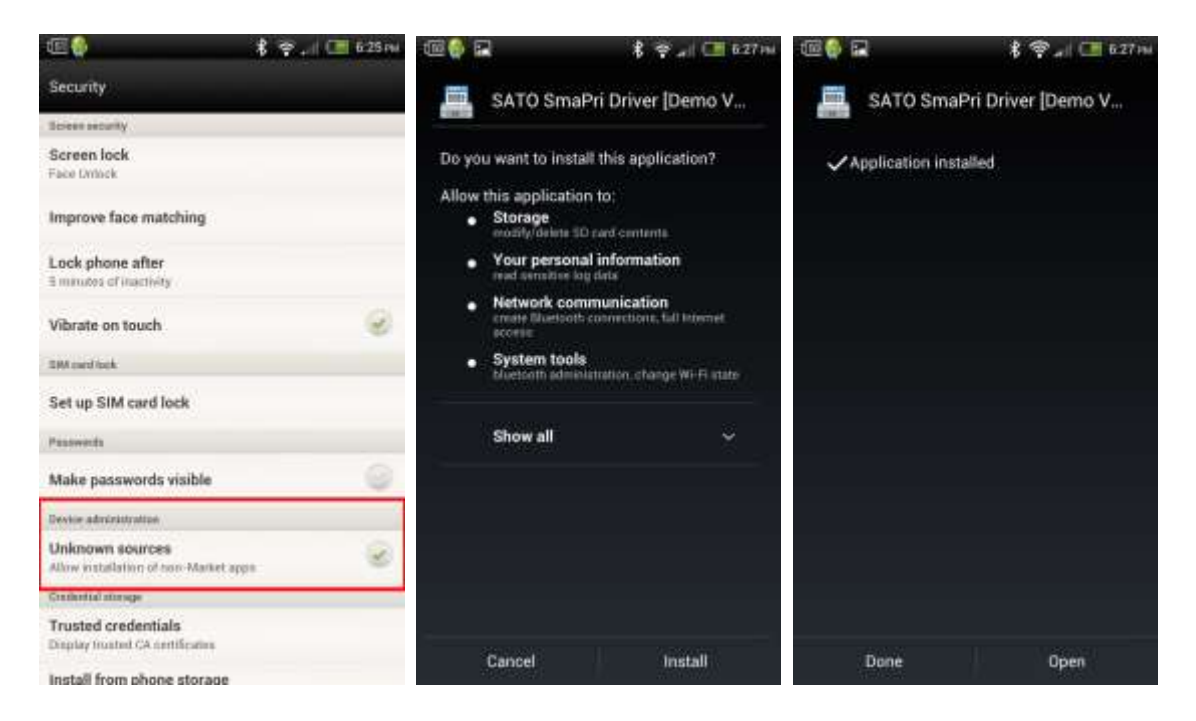

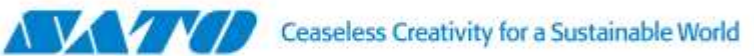

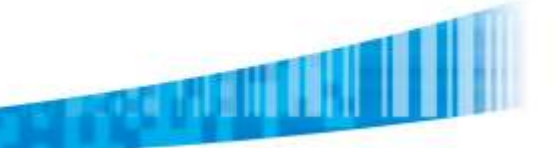

# **SmaPri Driver Configuration**

### **Step 1.**

Open the SmaPri Driver.

## **Step 2.**

Tap [Printer settings] to configure printer model and interface (Bluetooth or Wi-Fi) at least.

### **Step 3.**

Once you establish connection between Android Device and SATO printer, you can tap [Test Print] to print test label

from the printer.

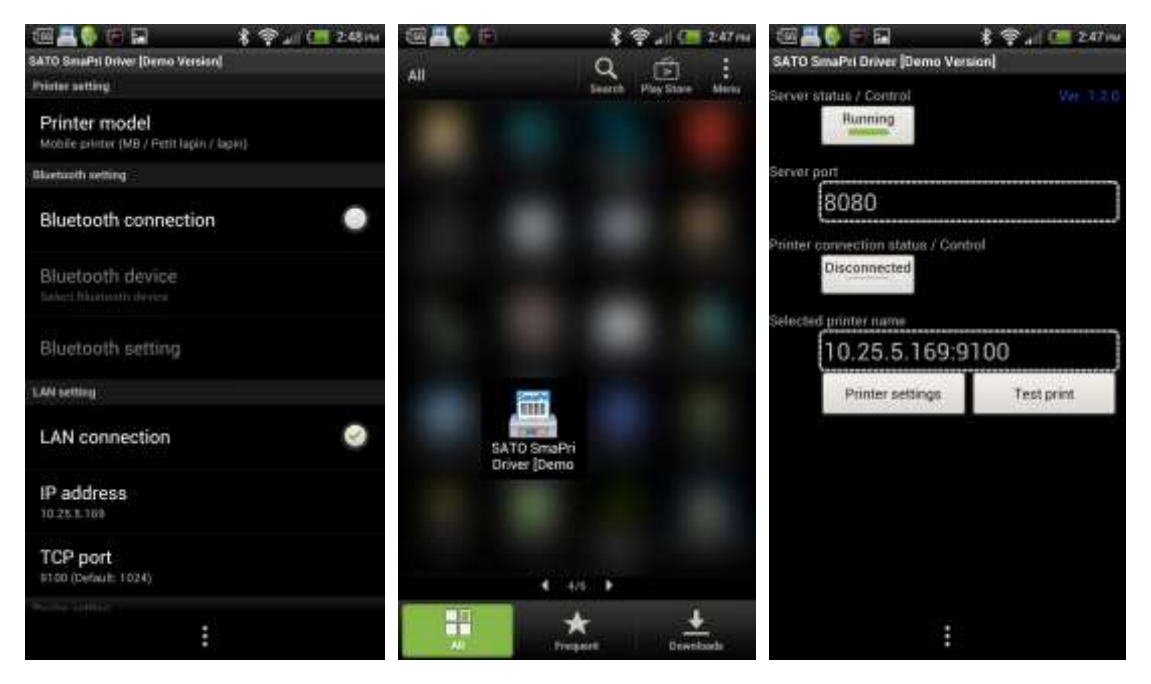